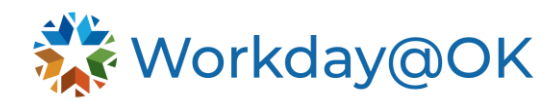

## **GETTING STARTED IN WORKDAY@OK – AGENCY DIRECTORS THIS GUIDE IS FOR: AGENCY LEADERSHIP**

Agency directors in Workday@OK have enhanced visibility and access to complete tasks relating to direct reports. The guide below outlines the basics of getting started as an agency director in Workday@OK.

Access the [Getting Started Guide for All Employees,](https://oklahoma.gov/content/dam/ok/en/omes/documents/workday@ok-training/GettingStartedWorkdayEmployees.pdf) which provides information on signing into Workday@OK, as well as basic navigation.

## **MY TEAM MANAGEMENT APP**

(**Pro Tip**: Select **Manage Apps** from the top right of the **Apps** menu to personalize how apps are listed.)

Located under **View All Apps** on the homepage, this dashboard provides quick insights into the team you lead and the tasks you will manage in Workday@OK. The dashboard features the following tasks and reports:

- **My Team:** Select the name of a member of your team to view their profile. Note: By selecting the **Related Actions** icon, you can act on a particular employee.
- **Recent Activity:** Shows status of in-progress business processes related to your direct reports; provides insight into new hire onboarding, which will take place in Workday@OK.
- **My Team's Upcoming Time Off:** Consolidated view of upcoming approved time off requests.
- **My Team's Learning:** View a list of enrolled content by team member.

## **ADDITIONAL TOOLS FOR DIRECTORS**

- **Recruiting App:** Starting point for the **Create Job Requisition** task and viewing active requisitions for your team.
- **Team Performance App:** Dashboard to monitor team feedback, goals and performance management information.
- **Time and Absence App:** Dashboard to monitor your team's reported time, time off and time- and absence-related trends.
- **Setting up Delegations** (delegations are for when you want to assign someone else to manage your inbox, temporarily or long-term):
	- 1. Navigate to your **Inbox** by selecting the inbox icon on the top right. Under the **Actions** and **Archive**, to the right, there is a drop-down menu that allows you to bulk approve transactions, refresh your inbox and manage your delegations.
	- 2. Select **My Delegations**, scroll down and select **Manage Delegations**. Also, you can use the search bar to type **My Delegations** and select the report from the list of results.
	- 3. Enter the **Begin** and **End Date** of your delegations.
	- 4. Use the **Do Inbox Tasks on My Behalf** to delegate access for all business processes or for specific ones or none of the above.
	- 5. Select **Submit**.
- **Inbox** (approving transactions)**:** The inbox is where tasks requiring your input (approval) will reside in Workday@OK. There are two general types of tasks you will see here:

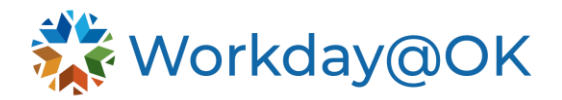

- Review information entered by your direct reports (e.g., **Review Time Off Requests**, **Time Tracking**, **Goals**).
- Agency director steps within a broader business process (e.g., **Enter Interview Feedback**, **Review Offer**, **Review Termination**).

## **WHAT ELSE CAN YOU DO IN WORKDAY@OK?**

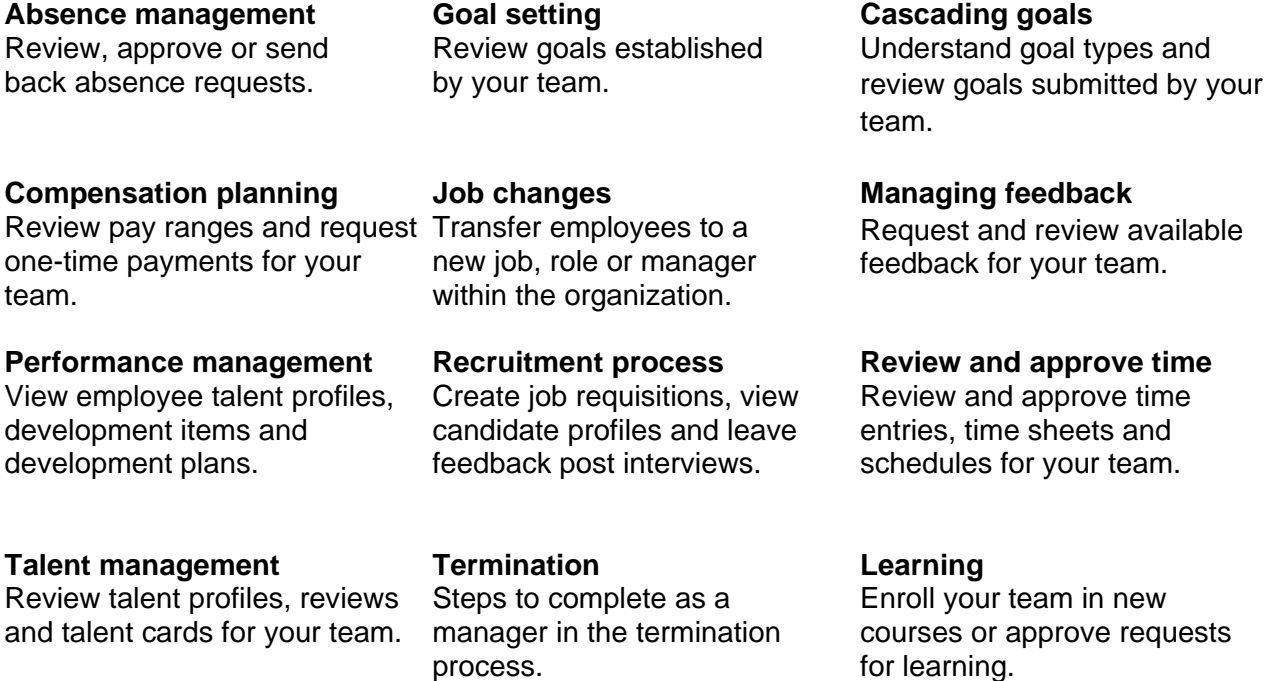